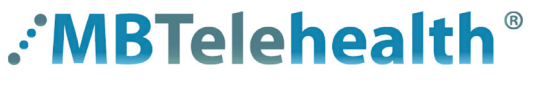

**A Shared Health Service** 

## **Quick Reference Guide**

**Connection Dialer (Virtual Visit Provider Portal) Multi-Site Session Connections**

> **Service Desk 204-940-8500 Option 4, Option 1 or toll-free 1-866-999-9698 Option 4, Option 1**

**• Do not connect your device (workstation, cellphone or iPad) to BellMTS Guest Wifi while at the hospital; it will break your connection to MS Teams, Connection Dialer (Virtual Visit Provider Portal) and MyMBT Messaging (Cortext).**

**• Due to the potential security and privacy risks associated with the TikTok app, you must delete the app from your work or personal device prior to installing and using Connection Dialer on that device.**

## **How to Connect**

- 1 Log into the Virtual Visit Provider Portal using your network username and password [https://evisit.mbtelehealth.ca/](https://evisit.mbtelehealth.ca/provider/) [provider/](https://evisit.mbtelehealth.ca/provider/).
- The connection information is found in iScheduler on the Whiteboard Report as shown in the example below. **2**

Please ensure for these multi-site sessions that your clerk who books the appointments also sends you O the connection information, as it is only available on this report.

If you are not able to access the connection information prior to your session, contact the MBT Schedulers at 204-940-8500 Option 4, then Option 2 (Monday to Friday 0800-1600).

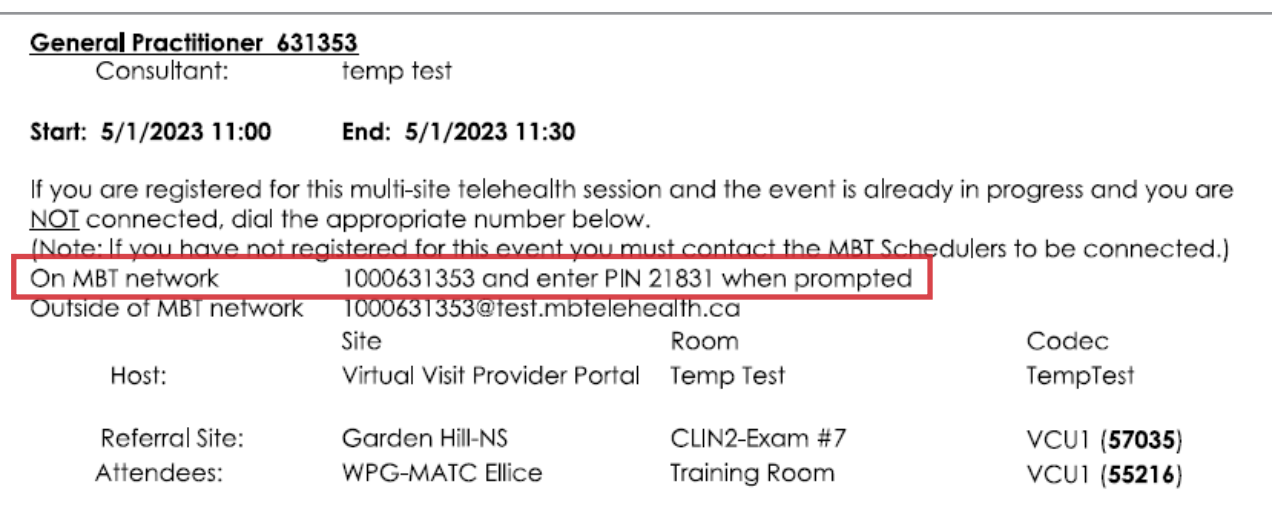

Click on the Multi-Site tab and enter the dial string and PIN (if required) and click **Launch Connection. 3**

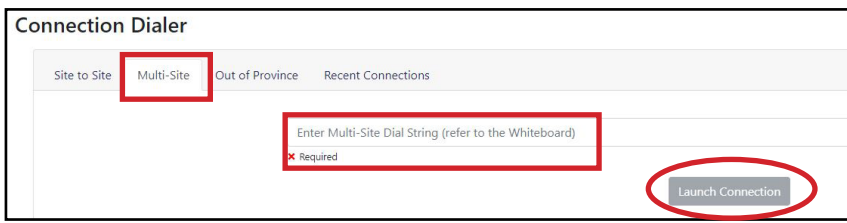

Make sure to disconnect at the end of every call. **4**

**www.mbtelehealth.ca**